## Szybka instalacja i rozpoczęcie pracy

© Copyright 2010 Hewlett-Packard Development Company, L.P. Informacje zawarte w niniejszym dokumencie mogą zostać zmienione bez uprzedzenia.

Microsoft, Windows, Windows Vista i Windows 7 znakami towarowymi lub zarejestrowanymi znakami towarowymi firmy Microsoft Corporation w Stanach Zjednoczonych i innych krajach.

Jedyne warunki gwarancji na produkty i usługi firmy HP sa ujęte w odpowiednich informaciach o gwarancji towarzyszących tym produktom i usługom. Żadne inne zobowiązania czy postanowienia nie mogą zostać uznane za równoznaczne z udzieleniem jakichkolwiek dodatkowych gwarancji. Firma HP nie ponosi odpowiedzialności za błędy techniczne lub wydawnicze, jakie mogą wystąpić w tekście.

Niniejszy dokument zawiera prawnie zastrzeżone informacje, które są chronione prawami autorskimi. Żadna część tego dokumentu nie może być kopiowana, reprodukowana ani tłumaczona na inny język bez uprzedniej pisemnej zgody firmy Hewlett-Packard.

Szybka instalacja i rozpoczęcie pracy

First Edition (April 2010)

Numer katalogowy dokumentu: 615651-241

#### **Informacje o tej książce**

- **OSTRZEŻENIE!** Tekst wyróżniony w ten sposób oznacza, że nieprzestrzeganie przedstawionych zaleceń może doprowadzić do zranienia lub śmierci.
- **OSTROŻNIE:** Tekst wyróżniony w ten sposób oznacza, że nieprzestrzeganie przedstawionych zaleceń może doprowadzić do uszkodzenia sprzętu lub utraty informacji.
- **UWAGA:** Tekst wyróżniony w ten sposób zawiera ważne informacje uzupełniające.

#### **Uzyskiwanie dostępu do instrukcji obsługi narzędzia HP Diagnostics (systemy Windows)**

Menu i podręczniki zostaną wyświetlone w języku, który został wybrany podczas początkowego konfigurowania systemu lub określony później w ustawieniach regionalnych systemu Windows. Jeżeli język wybrany w ustawieniach regionalnych nie jest obsługiwany, wszystkie menu i podręczniki będą wyświetlane w języku angielskim.

Aby uzyskać dostęp do instrukcji obsługi HP:

▲ Wybierz kolejno **Start** > **Wszystkie programy** > **HP User Manuals** (Podręczniki użytkownika HP).

Aby uzyskać dostęp do narzędzia Hewlett-Packard Vision Diagnostics:

▲ Przejdź do rozdziału **Uzyskiwanie dostępu do narzędzia Hewlett-Packard Vision Diagnostics** w tym podręczniku.

Aby uzyskać dostęp do podręcznika *Bezpieczeństwo i wygoda pracy*:

▲ Wybierz **Start** > **Wszystkie programy** > **Podręcznik HP — Bezpieczeństwo i wygoda pracy**.

#### **Uzyskiwanie dostępu do instrukcji obsługi (systemy Linux)**

Znajdź na pulpicie ikonę HP User Manuals i kliknij ją dwukrotnie. Wybierz folder odpowiedniego języka. Wybierz podręcznik, do którego chcesz uzyskać dostęp.

#### **Jak sprawdzić uprawnienia do gwarancji i pomocy technicznej**

Gwarancja jest dostępna na dysku twardym (niektóre modele). Aby uzyskać dostęp do gwarancji:

▲ Wybierz kolejno polecenia **Start** > **Wszystkie programy** > **Gwarancja**

Uprawnienia do gwarancji można sprawdzić, wprowadzając numer modelu i numer seryjny produktu pod adresem:

<http://www.hp.com/support/warranty-lookuptool>

Rejestrację usług HP Care Pack można sprawdzić pod adresem:

<http://www.hp.com/go/lookuptool/>

# **Spis treści**

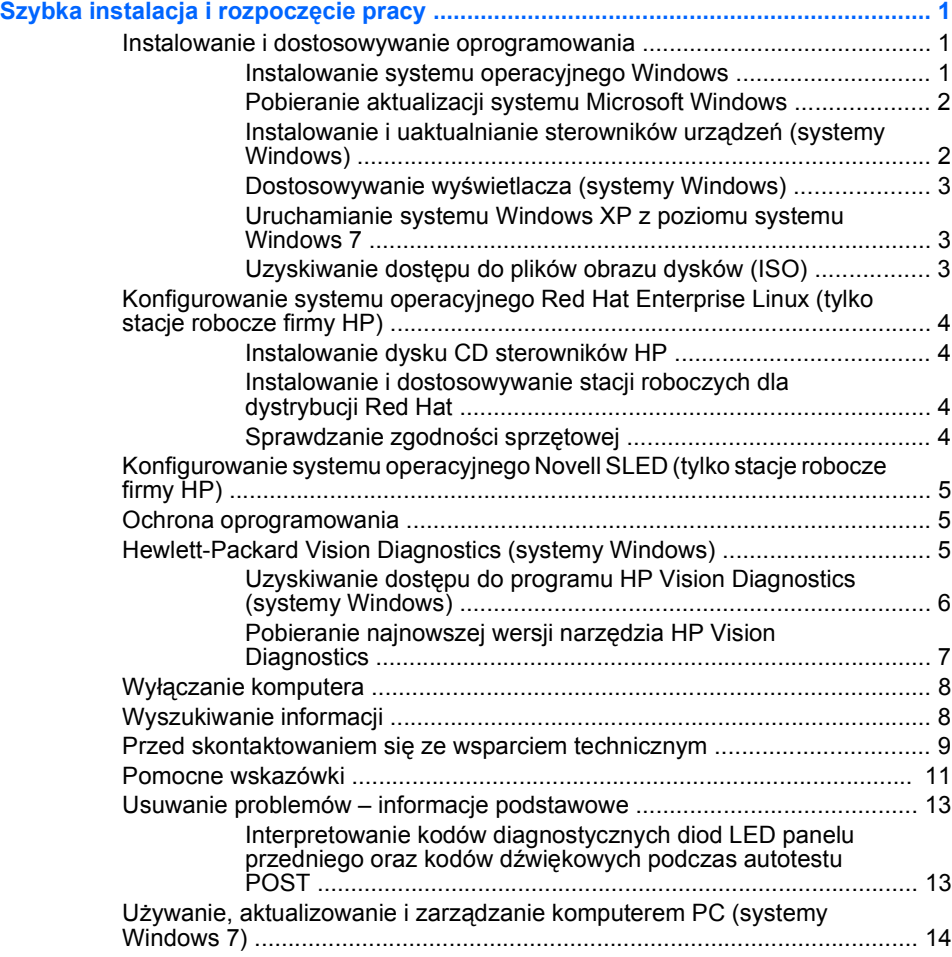

## <span id="page-6-0"></span>**Szybka instalacja i rozpoczęcie pracy**

#### **Instalowanie i dostosowywanie oprogramowania**

Jeśli komputer nie został dostarczony z systemem operacyjnym firmy Microsoft, to niektóre fragmenty niniejszej dokumentacji mogą nie mieć zastosowania. Dodatkowe informacje są dostępne w pomocy online po zainstalowaniu systemu operacyjnego.

- **WAGA:** Jeśli komputer dostarczono z wczytanym systemem operacyjnym Windows Vista lub Windows 7, to pojawi się monit o zarejestrowanie się w usłudze HP Total Care przed zainstalowaniem systemu operacyjnego. Zostanie wyświetlony krótki film, a następnie formularz rejestracji online. Wypełnij formularz, a następnie kliknij przycisk **Rozpocznij** i wykonuj instrukcje wyświetlane na ekranie.
- **OSTROŻNIE:** Wszelkie urządzenia opcjonalne lub urządzenia innych firm należy podłączyć do komputera dopiero po pomyślnym zainstalowaniu systemu operacyjnego. Wcześniejsze podłączenie może spowodować błędy i uniemożliwić poprawną instalację systemu operacyjnego.
- **E**WIMAGA: Z tyłu komputera i nad monitorem należy pozostawić co najmniej 10,2 cm (4 cale) wolnej przestrzeni, aby umożliwić swobodny przepływ powietrza.

#### **Instalowanie systemu operacyjnego Windows**

Przy pierwszym włączeniu komputera następuje automatyczna instalacja systemu operacyjnego. Proces ten trwa od 5 do 10 minut, w zależności od rodzaju instalowanego systemu. W celu przeprowadzenia instalacji należy postępować zgodnie z instrukcjami wyświetlanymi na ekranie.

- **OSTROŻNIE:** Po rozpoczęciu automatycznej instalacji NIE NALEŻY WYŁĄCZAĆ KOMPUTERA DO MOMENTU JEJ UKOŃCZENIA. Wyłączenie komputera w trakcie instalacji może spowodować uszkodzenie oprogramowania lub uniemożliwić jego poprawną instalację.
- **UWAGA:** Jeśli komputer został dostarczony z więcej niż jedną wersją językową systemu operacyjnego na dysku twardym, proces instalacji może potrwać do 60 minut.

Jeśli komputer nie został dostarczony z systemem operacyjnym firmy Microsoft, to niektóre fragmenty niniejszej dokumentacji mogą nie mieć zastosowania. Dodatkowe informacje są dostępne w pomocy online po zainstalowaniu systemu operacyjnego.

#### <span id="page-7-0"></span>**Pobieranie aktualizacji systemu Microsoft Windows**

- **1.** Aby skonfigurować połączenie internetowe, kliknij kolejno **Start** > **Internet Explorer** i postępuj zgodnie z instrukcjami wyświetlanymi na ekranie.
- **2.** Po ustanowieniu połączenia internetowego kliknij przycisk **Start**.
- **3.** Wybierz menu **Wszystkie programy**.
- **4.** Kliknij łącze **Windows Update**.

W systemie Windows Vista i Windows 7 pojawi się ekran usługi **Windows Update**. Kliknij opcję **Wyświetl dostępne aktualizacje** i koniecznie zaznacz wszystkie aktualizacje krytyczne. Kliknij przycisk **Zainstaluj** i postępuj zgodnie z instrukcjami wyświetlanymi na ekranie.

W systemie Windows XP zostanie otwarta **witryna sieci Web Microsoft Windows Update**. Jeśli pojawi się jedno lub kilka okien podręcznych z prośbą o zainstalowanie programu z witryny [http://www.microsoft.com,](http://www.microsoft.com) kliknij przycisk **Yes** (Tak), aby zainstalować program. Postępuj zgodnie z instrukcjami znajdującymi się w witrynie firmy Microsoft, aby przeprowadzić skanowanie w poszukiwaniu aktualizacji i zainstalować krytyczne poprawki i pakiety Service Pack.

Zaleca się zainstalowanie wszystkich aktualizacji krytycznych i pakietów Service Pack.

**5.** Po zainstalowaniu aktualizacji system Windows wyświetli monit o ponowne uruchomienie komputera. Przed ponownym uruchomieniem komputera zapisz wszystkie otwarte pliki i dokumenty. Następnie wybierz opcję **Tak**, aby uruchomić ponownie komputer.

#### **Instalowanie i uaktualnianie sterowników urządzeń (systemy Windows)**

Aby po ukończeniu instalacji systemu operacyjnego zainstalować urządzenia opcjonalne, należy też zainstalować sterowniki dla każdego urządzenia.

Jeżeli pojawi się monit o podanie katalogu i386, to należy zastąpić specyfikację ścieżki tekstem C: \i386 lub skorzystać z przycisku **Przeglądaj** w oknie dialogowym, aby odszukać folder i386. Czynność ta wskazuje odpowiednie sterowniki dla systemu operacyjnego.

Najnowsze oprogramowanie wspomagające, w tym oprogramowanie wspomagające dla systemu operacyjnego, można pobrać z witryny <http://www.hp.com/support>. Wybierz swój kraj/region i język, kliknij łącze

<span id="page-8-0"></span>**Download drivers and software (and firmware)** (Pobierz sterowniki i oprogramowanie (i oprogramowanie układowe)), wprowadź numer modelu komputera i naciśnij klawisz Enter.

#### **Dostosowywanie wyświetlacza (systemy Windows)**

Jeśli trzeba, można wybrać lub zmienić model monitora, częstotliwość odświeżania, rozdzielczość ekranu, ustawienia kolorów, rozmiary czcionek i ustawienia zarządzania energią. Aby zmienić ustawienia wyświetlania, kliknij prawym przyciskiem pulpit Windows, a następnie kliknij polecenie **Personalizuj** w systemach Windows Vista i Windows 7 lub **Właściwości** w systemie Windows XP. Więcej informacji można znaleźć w dokumentacji online dostarczonej z kartą graficzną lub monitorem.

#### **Uruchamianie systemu Windows XP z poziomu systemu Windows 7**

Tryb Windows XP w systemie Windows 7 umożliwia instalowanie i uruchamianie aplikacji systemu Windows XP z paska zadań Windows 7. Funkcja ta jest dostępna jedynie w niektórych modelach komputerów.

Aby użyć tego trybu w preinstalowanej wersji systemu Windows 7, kliknij kolejno **Start** > **Wirtualny komputer Windows** > **Wirtualny Windows XP** i postępuj zgodnie z instrukcjami na ekranie.

#### **Uzyskiwanie dostępu do plików obrazu dysków (ISO)**

Na komputerze znajdują się pliki obrazów dysków (ISO) zawierające programy instalacyjne dodatkowego oprogramowania. Te pliki obrazów CD są zapisane w folderze C:\SWSetup\ISOs. Każdy plik.iso można wypalić na dysku CD, tworząc w ten sposób instalacyjny dysk CD. W celu maksymalnego wykorzystania możliwości komputera zaleca się utworzenie tych dysków i zainstalowanie oprogramowania. Nazwy programów i plików obrazu są następujące:

- Corel WinDVD SD and BD program instalacyjny WinDVD używany do odtwarzania filmów DVD
- HP Insight Diagnostics lub Vision Diagnostics programowanie diagnostyczne dla komputerów PC

## <span id="page-9-0"></span>**Konfigurowanie systemu operacyjnego Red Hat Enterprise Linux (tylko stacje robocze firmy HP)**

Firma HP oferuje zestaw HPIKL (HP Installer Kit for Linux – zestaw instalacyjny do systemu Linux firmy HP) jako dodatek do standardowego zestawu dystrybucji Red Hat, aby ułatwić klientom używającym systemu operacyjnego Linux dostosowanie obrazu systemu. Zestaw HPIKL zawiera dysk CD ze sterownikami HP oraz sterowniki urządzeń niezbędne do konfiguracji systemu operacyjnego Red Hat Enterprise Linux (RHEL). Dyski CD zestawu HPIKL można obecnie pobrać z witryny [http://www.hp.com/support/workstation\\_swdrivers.](http://www.hp.com/support/workstation_swdrivers)

#### **Instalowanie dysku CD sterowników HP**

Aby zainstalować dysk CD sterowników HP, zapoznaj się z rozdziałem "Installing with the HP Installer Kit for Linux" (Instalowanie za pomocą zestawu HPIKL) podręcznika HP Workstations for Linux (Stacje robocze HP dla systemu Linux) pod adresem [http://www.hp.com/support/](http://www.hp.com/support/workstation_manuals) [workstation\\_manuals.](http://www.hp.com/support/workstation_manuals)

#### **Instalowanie i dostosowywanie stacji roboczych dla dystrybucji Red Hat**

Stacje robocze dostosowane do systemu Linux wymagają zestawu instalacyjnego firmy HP oraz zakupu standardowego zestawu systemu Red Hat Enterprise Linux. Zestaw instalacyjny zawiera firmowe dyski CD firmy HP niezbędne do wykonania instalacji wszystkich wersji standardowego zestawu systemu Red Hat Enterprise Linux, które zostały zatwierdzone do pracy na stacjach roboczych HP.

Aby użyć sterowników z zestawu instalacyjnego HP dla dystrybucji systemu Linux innej niż RHEL, należy z dysku sterowników HP ręcznie wyodrębnić sterowniki i zainstalować je. Firma HP nie testowała instalacji tych sterowników w innych dystrybucjach systemu Linux ani nie wspiera takich operacji.

#### **Sprawdzanie zgodności sprzętowej**

Aby sprawdzić, które wersje systemu Linux zostały zatwierdzone do pracy na stacjach roboczych firmy HP, odwiedź witrynę [http://www.hp.com/](http://www.hp.com/support/linux_hardware_matrix) [support/linux\\_hardware\\_matrix.](http://www.hp.com/support/linux_hardware_matrix)

## <span id="page-10-0"></span>**Konfigurowanie systemu operacyjnego Novell SLED (tylko stacje robocze firmy HP)**

Aby skonfigurować system operacyjny SUSE Linux Enterprise Desktop (SLED) w systemach z preinstalowanym systemem operacyjnym:

- **1.** Uruchom stację roboczą.
- **2.** Uruchom ustawienia instalacyjne i podaj ustawienia hasła, sieci, grafiki, czasu i klawiatury, a następnie uruchom aplikację Novell Customer Center Configuration (Konfiguracja Centrum klienta firmy Novell) na stacji roboczej.
- **EV UWAGA:** W trakcie ustawiania konfiguracji po pierwszym uruchomieniu systemu można uaktywnić subskrypcie firmy Novell na ekranie aplikacji Novell Customer Center Configuration (Konfiguracja Centrum klienta firmy Novell). Pełna dokumentacja Novell Customer Center jest dostępna w witrynie <http://www.novell.com/documentation/ncc/>.

#### **Ochrona oprogramowania**

Aby zapobiec uszkodzeniu lub utracie oprogramowania, należy regularnie wykonywać kopie zapasowe całego oprogramowania systemowego, aplikacji oraz powiązanych plików przechowywanych na dysku twardym komputera. Informacje na temat sporządzania kopii zapasowych plików danych można znaleźć w dokumentacji systemu operacyjnego lub programów narzędziowych do tworzenia kopii zapasowych.

Jeżeli nie można utworzyć dysków CD lub DVD odzyskiwania systemu, to można zamówić zestaw takich dysków w Centrum obsługi klienta HP. Aby uzyskać numer telefonu Centrum obsługi klienta w danym kraju/regionie, odwiedź witrynę <http://www.hp.com/support/contactHP>.

### **Hewlett-Packard Vision Diagnostics (systemy Windows)**

**EV UWAGA:** Narzędzie HP Vision Diagnostics jest dołączane na dysku CD tylko do niektórych modeli komputera.

Narzędzie Hewlett-Packard Vision Diagnostics umożliwia przeglądanie informacji o konfiguracji sprzętowej i przeprowadzanie testów diagnostycznych podsystemów komputera. Narzędzie ułatwia proces sprawnego identyfikowania, diagnozowania i precyzowania problemów ze sprzętem.

<span id="page-11-0"></span>Po uruchomieniu narzędzia HP Vision Diagnostics wyświetlana jest karta Survey (Przegląd). Zawiera ona informacje o bieżącej konfiguracji komputera. Na karcie Survey (Przegląd) dostępnych jest kilka kategorii informacji o komputerze. Pozostałe karty zawierają informacje dodatkowe, w tym opcje testów diagnostycznych oraz wyniki testów. Informacje wyświetlane na każdym z ekranów można zapisywać jako pliki HTML i przechowywać na dyskietce lub napędzie USB typu flash.

Narzędzie HP Vision Diagnostics pozwala na określenie, czy wszystkie urządzenia zainstalowane w komputerze są rozpoznane przez system i funkcjonują prawidłowo. Przeprowadzenie testów jest opcjonalne, ale warto to zrobić po zainstalowaniu lub podłączeniu nowego urządzenia.

Testy powinno się też uruchamiać przed skontaktowaniem się ze wsparciem technicznym. W takim przypadku po ukończeniu testów należy zapisać ich wyniki, które można następnie wydrukować. Dzięki temu podczas rozmowy ze wsparciem technicznym dostępny będzie wydrukowany raport.

**UWAGA:** Urządzenia innych firm mogą nie zostać wykryte przez narzędzie HP Vision Diagnostics.

#### **Uzyskiwanie dostępu do programu HP Vision Diagnostics (systemy Windows)**

Aby uzyskać dostęp do narzędzia HP Vision Diagnostics, trzeba wypalić je na dysku CD lub skopiować na napęd flash USB, a następnie wykonać rozruch komputera z tego dysku CD lub napędu flash USB. Narzędzie można pobrać z witryny <http://www.hp.com> i wypalić na dysku CD lub zainstalować na napędzie flash USB. Więcej informacji można znaleźć w sekcji [Pobieranie najnowszej wersji narz](#page-12-0)ędzia HP Vision Diagnostics [na stronie 7](#page-12-0).

**E** UWAGA: Narzędzie HP Vision Diagnostics jest dołączane tylko do niektórych modeli komputerów.

Jeśli narzędzie HP Vision Diagnostics zostało już skopiowane na dysk CD lub napęd flash USB, to przejdź do kroku 2 tej procedury.

- **1.** W Eksploratorze Windows przejdź do folderu **C:\SWSetup\ISOs** i wypal plik **Vision Diagnostics.ISO** na dysku CD lub skopiuj go na napęd flash USB.
- **2.** Przy włączonym komputerze włóż dysk CD do napędu dysków optycznych lub napęd flash USB do portu USB.
- **3.** Zamknij system operacyjny i wyłącz komputer.
- <span id="page-12-0"></span>**4.** Włącz komputer. System zostanie uruchomiony z narzędziem HP Vision Diagnostics.
- **UWAGA:** Jeżeli komputer nie zostanie uruchomiony z dysku CD w napędzie optycznym, to może zajść potrzeba zmiany kolejności uruchamiania w programie Computer Setup (F10). Więcej informacji na ten temat znajduje się w instrukcji *Maintenance and Service Guide (Instrukcja konserwacji i obsługi)* (tylko w języku angielskim).
- **5.** Z menu startowego wybierz narzędzie **HP Vision Diagnostics**, aby przetestować różne komponenty sprzętowe komputera lub narzędzie **HP Memory Test**, aby przetestować tylko pamięć.
- **WAGA:** HP Memory Test jest wszechstronnym narzędziem diagnostycznym pamięci, które jest uruchamiane jako samodzielna aplikacja, a nie element HP Vision Diagnostics.
- **6.** Przy uruchamianiu narzędzia **HP Vision Diagnostics** należy wybrać odpowiedni język i kliknąć przycisk **Continue** (Kontynuuj).
- **7.** Na stronie z umową licencyjną użytkownika oprogramowania wybierz opcję **Agree** (Zgadzam się), jeśli zgadzasz się na warunki umowy. Zostanie uruchomione narzędzie HP Vision Diagnostics z wyświetloną kartą Survey (Przegląd).

#### **Pobieranie najnowszej wersji narzędzia HP Vision Diagnostics**

- **1.** Przejdź pod adres [http://www.hp.com.](http://www.hp.com)
- **2.** Kliknij łącze **Support & Drivers** (Wsparcie i sterowniki).
- **3.** Wybierz opcję **Download drivers and software (and firmware)** (Pobieranie sterowników i oprogramowania [i oprogramowania układowego]).
- **4.** W polu tekstowym wprowadź nazwę produktu, a następnie naciśnij klawisz Enter.
- **5.** Wybierz określony model komputera.
- **6.** Wybierz używany system operacyjny.
- **7.** Kliknij łącze **Diagnostic**.
- **8.** Kliknij łącze **Hewlett-Packard Vision Diagnostics**.
- **9.** Kliknij przycisk **Download** (Pobierz).
- **WAGA:** Pobrany pakiet zawiera instrukcje utworzenia rozruchowego dysku CD lub napędu flash USB.

### <span id="page-13-0"></span>**Wyłączanie komputera**

Aby poprawnie wyłączyć komputer, najpierw wyłącz oprogramowanie systemu operacyjnego. Na pulpicie w systemie Windows Vista kliknij przycisk **Start**, kliknij strzałkę w prawym dolnym narożniku menu Start, a następnie wybierz polecenie **Zamknij**. Komputer zostanie automatycznie wyłączony. W systemie Windows 7 i Windows XP Professional kliknij kolejno **Start** > **Zamknij system**. W systemie Microsoft Windows XP Home kliknij kolejno **Start** > **Wyłącz komputer**. W systemie Linux kliknij kolejno **Komputer** > **Wyłącz**.

W niektórych systemach operacyjnych naciśnięcie przycisku zasilania może spowodować przejście komputera do trybu niskiego zużycia energii lub stanu wstrzymania zamiast automatycznego wyłączenia zasilania. Umożliwia to zmniejszenie poboru energii bez zamykania aplikacji, a tym samym natychmiastowe rozpoczęcie pracy z komputerem bez konieczności ponownego uruchamiania systemu operacyjnego i bez ryzyka utraty danych.

**OSTROŻNIE:** Ręczne wymuszenie wyłączenia komputera powoduje utratę wszelkich niezapisanych danych.

Aby ręcznie wymusić wyłączenie komputera, pomijając stan wstrzymania, należy nacisnąć przycisk zasilania i przytrzymać go w tej pozycji przez cztery sekundy.

W przypadku niektórych modeli przycisk zasilania można skonfigurować do pracy w trybie włączania/wyłączania, uruchamiając program Computer Setup. Więcej informacji na temat korzystania z programu narzędziowego Computer Setup znajduje się w instrukcji *Maintenance and Service Guide (Instrukcja konserwacji i obsługi)* (tylko w języku angielskim).

#### **Wyszukiwanie informacji**

Następujące publikacje są dostępne na dysku twardym komputera. Aby uzyskać dostęp do tych publikacji, wybierz kolejno **Start** > **Wszystkie programy** > **HP User Manuals** (Podręczniki użytkownika HP).

**UWAGA:** Nie wszystkie wymienione publikacje są dołączane do wszystkich modeli.

- <span id="page-14-0"></span>● *Szybka instalacja i rozpoczęcie pracy*. Zawiera instrukcje, które ułatwiają połączenie komputera z urządzeniami peryferyjnymi oraz zainstalowanie i skonfigurowanie oprogramowania dostarczonego wraz z komputerem. Przedstawiono w nim również podstawowe informacje dotyczące usuwania problemów, jakie mogą się pojawić przy pierwszym uruchomieniu komputera.
- *Instrukcja obsługi sprzętu*. Zawiera przegląd elementów sprzętowych oraz instrukcje dotyczące rozbudowy dla danej serii komputerów. Obejmuje też informacje o bateriach zegara czasu rzeczywistego, pamięci oraz zasilaczu.
- *Maintenance and Service Guide (Instrukcja konserwacji i obsługi)* (dokument wyłącznie w języku angielskim). Zawiera informacje o demontażu i wymianie części, rozwiązywaniu problemów, zarządzaniu komputerem, narzędziach konfiguracyjnych, bezpieczeństwie, rutynowej konserwacji, przypisaniu bolcy złączy, komunikatach o błędach testu POST, wskaźnikach diagnostycznych i kodach błędów.
- *Informacje o uregulowaniach prawnych i przepisy bezpieczeństwa*. Zawiera informacje o uregulowaniach prawnych i bezpieczeństwie, które zapewniają zachowanie zgodności z amerykańskimi, kanadyjskimi i międzynarodowymi przepisami.

### **Przed skontaktowaniem się ze wsparciem technicznym**

**OSTRZEŻENIE!** Gdy komputer jest podłączony do źródła prądu przemiennego, napięcie jest zawsze dostarczane do płyty głównej. Ze względu na ryzyko porażenia prądem elektrycznym lub poparzenia przed dotknięciem elementów wewnętrznych komputera należy sprawdzić, czy wtyczka kabla zasilającego została wyjęta z gniazda sieci elektrycznej oraz należy odczekać, aż wewnętrzne elementy komputera ochłodzą się.

W przypadku wystąpienia problemów z komputerem należy zastosować poniższe rozwiązania, aby przed skontaktowaniem się ze wsparciem technicznym spróbować zidentyfikować rzeczywisty problem.

- Uruchom narzędzie diagnostyczne. Aby uzyskać więcej informacji, zapoznaj się z rozdziałem [Hewlett-Packard Vision Diagnostics](#page-10-0) [\(systemy Windows\) na stronie 5.](#page-10-0)
- Uruchom autotest systemu Drive Protection System (DPS) w programie Computer Setup. Więcej informacji na ten temat znajduje się w instrukcji *Maintenance and Service Guide (Instrukcja konserwacji i obsługi)* (tylko w języku angielskim).
- **EV UWAGA:** Oprogramowanie autotestu systemu Drive Protection System (DPS) jest dostępne tylko w przypadku niektórych modeli.
	- Sprawdź, czy dioda zasilania na panelu przednim komputera nie miga na czerwono. Migające diody to kody błędów, które pomogą zdiagnozować problem. Szczegółowe informacje na ten temat znajdują się w instrukcji *Maintenance and Service Guide (Instrukcja konserwacji i obsługi)* (tylko w języku angielskim).
	- Jeżeli ekran jest pusty, podłacz monitor do innego portu wideo w komputerze (jeżeli jest dostepny). Możesz też wymienić monitor na inny, który na pewno działa poprawnie.
	- Jeżeli komputer pracuje w sieci, podłącz do gniazda sieciowego inny komputer za pomocą innego kabla. Być może problem jest związany z wtyczką lub kablem sieciowym.
	- Jeżeli do systemu dodano niedawno nowe urządzenie, odłącz je i sprawdź, czy komputer działa poprawnie.
	- Jeżeli na komputerze zainstalowano niedawno nowe oprogramowanie, odinstaluj je i sprawdź, czy komputer działa poprawnie.
	- Uruchom komputer w trybie awaryjnym, aby sprawdzić, czy może zostać uruchomiony bez załadowania wszystkich sterowników. Podczas uruchamiania systemu operacyjnego użyj ustawienia Ostatnia znana konfiguracja.
	- Skorzystaj z obszernego wsparcia technicznego online dostępnego pod adresem [http://www.hp.com/support.](http://www.hp.com/support)
	- Więcej ogólnych sugestii na ten temat znajduje się w części [Pomocne](#page-16-0) [wskazówki na stronie 11](#page-16-0) niniejszego podręcznika.
	- Więcej szczegółowych informacji na ten temat znajduje się w wyczerpującej instrukcji *Maintenance and Service Guide (Instrukcja konserwacji i obsługi)* (tylko w języku angielskim).

Aby pomóc w rozwiązywaniu problemów w trybie online, dostępna jest usługa natychmiastowej pomocy HP Instant Support Professional Edition, która oferuje funkcje diagnostyki z automatycznym usuwaniem problemów. Aby skontaktować się ze wsparciem technicznym HP, można użyć funkcji czatu online programu HP Instant Support Professional Edition. Usługa natychmiastowej pomocy HP Instant Support Professional Edition jest dostępna na stronie: [http://www.hp.com/go/ispe.](http://www.hp.com/go/ispe)

<span id="page-16-0"></span>W Centrum wsparcia biznesowego (BSC, Business Support) na stronie <http://www.hp.com/go/bizsupport> można uzyskać najnowsze informacje dotyczące pomocy online, pobrać oprogramowanie i sterowniki, uzyskać proaktywne powiadomienia, a także skorzystać z porad innych użytkowników i ekspertów z firmy HP należących do międzynarodowej wspólnoty.

Jeżeli zajdzie potrzeba skontaktowania się ze wsparciem technicznym, należy się odpowiednio przygotować w celu uzyskania poprawnej obsługi:

- Zapewnij sobie dostęp do komputera podczas rozmowy.
- Zapisz numer seryjny komputera i numer identyfikacyjny produktu, a także numer seryjny monitora.
- **Przeznacz pewną ilość czasu niezbędną do rozwiązania problemu z** pomocą technika serwisu.
- Usuń wszelki sprzęt dodany ostatnio do systemu komputerowego.
- Usuń wszystkie zainstalowane ostatnio programy.
- **UWAGA:** W celu uzyskania informacji o sprzedaży i rozszerzeniach gwarancji (pakiet HP Care Pack) należy zadzwonić do lokalnego punktu serwisowego lub dystrybutora.

#### **Pomocne wskazówki**

Jeżeli w trakcie pracy wystąpią problemy w działaniu komputera, monitora lub oprogramowania, przed przystąpieniem do wykonywania dalszych czynności należy przejrzeć poniższą listę:

- Sprawdź, czy komputer i monitor są podłączone do sprawnego gniazda sieci elektrycznej.
- Sprawdź, czy przełącznik wyboru napięcia zasilania (dostępny w niektórych modelach) został ustawiony na wartość odpowiednią dla danego kraju/regionu (115 V lub 230 V).
- Sprawdź, czy komputer jest włączony i czy świeci się zielona dioda zasilania.
- Sprawdź, czy monitor jest włączony i czy świeci się zielona dioda zasilania monitora.
- Sprawdź, czy nie miga dioda zasilania na panelu przednim komputera. Migające diody to kody błędów, które pomogą zdiagnozować problem. Szczegółowe informacje na ten temat znajdują się w instrukcji

*Maintenance and Service Guide (Instrukcja konserwacji i obsługi)* (tylko w języku angielskim).

- Jeżeli obraz na monitorze jest niewyraźny, zwiększ jasność i kontrast.
- Naciśnij i przytrzymaj dowolny klawisz. Jeżeli system emituje sygnały dźwiękowe, oznacza to, że klawiatura działa prawidłowo.
- Sprawdź, czy wszystkie kable są prawidłowo i solidnie podłączone.
- Przywróć komputer do normalnego trybu, naciskając dowolny klawisz na klawiaturze lub naciskając przycisk zasilania. Jeżeli system pozostaje w stanie wstrzymania, wyłącz komputer, naciskając przycisk zasilania i przytrzymując go w tej pozycji przez co najmniej 4 sekundy. Następnie ponownie naciśnij przycisk zasilania, aby włączyć komputer. Jeżeli nie nastąpi zamknięcie systemu, odłącz kabel zasilający, odczekaj kilka sekund, a następnie podłącz go ponownie. Komputer zostanie uruchomiony ponownie, jeżeli w programie Computer Setup ustawiono opcję automatycznego uruchamiania po wystąpieniu przerwy w zasilaniu. Jeżeli komputer nie uruchomi się, naciśnij przycisk zasilania.
- **Przeprowadź ponowną konfigurację komputera po zainstalowaniu** rozszerzeń niekorzystających z metody plug and play lub innych opcjonalnych rozszerzeń.
- Nie zostały zainstalowane wszystkie niezbędne sterowniki urządzeń. Jeżeli na przykład używana jest drukarka, konieczne jest zainstalowanie sterownika odpowiedniego dla danego modelu drukarki.
- Wyjmij wszystkie nośniki rozruchowe (dyskietka, dysk CD lub urządzenie USB) z komputera przed jego włączeniem.
- Jeżeli zainstalowany system operacyjny jest inny niż instalowany fabrycznie, sprawdź, czy nowy system jest obsługiwany przez system komputerowy.
- Jeżeli w komputerze zainstalowano kilka źródeł wideo (karta wbudowana – tylko niektóre modele, PCI lub PCI-Express), a używany jest tylko jeden monitor, monitor ten musi zostać podłączony do złącza monitora na źródle wybranym jako podstawowa karta VGA. Podczas uruchamiania komputera pozostałe złącza monitora są nieaktywne. Jeżeli monitor jest podłączony do jednego z tych portów, nie będzie działał. Domyślne źródło VGA można wybrać w programie Computer Setup.

<span id="page-18-0"></span>**OSTROŻNIE:** Jeżeli komputer jest podłączony do źródła prądu przemiennego, napięcie jest zawsze dostarczane do płyty głównej. Aby zapobiec uszkodzeniu płyty głównej lub elementów komputera, przed zdjęciem obudowy należy odłączyć kabel zasilający.

#### **Usuwanie problemów – informacje podstawowe**

Informacje na temat usuwania problemów można znaleźć w wyczerpującej instrukcji *Maintenance and Service Guide (Instrukcja konserwacji i obsługi)* (tylko w języku angielskim) dostępnej w bibliotece pod adresem <http://www.hp.com/support>. Należy wybrać swój kraj/region i język, wybrać opcję **Zobacz materiały dotyczące wsparcia i rozwiązywania problemów**, wprowadzić numer modelu komputera, a następnie nacisnąć klawisz Enter. Dalsze strony są zazwyczaj dostępne jedynie w języku angielskim.

#### **Interpretowanie kodów diagnostycznych diod LED panelu przedniego oraz kodów dźwiękowych podczas autotestu POST**

Jeśli z przodu komputera migają diody LED lub komputer emituje sygnały dźwiękowe, zapoznaj się z objaśnieniami oraz zalecanymi czynnościami w *Maintenance and Service Guide (Instrukcja konserwacji i obsługi)* (tylko w języku angielskim).

## <span id="page-19-0"></span>**Używanie, aktualizowanie i zarządzanie komputerem PC (systemy Windows 7)**

Komputery z systemem Windows 7 umożliwiają łatwe zarządzanie komputerem z jednego miejsca, w tym:

- Przeglądanie i zmiana nazwy komputera i innych ustawień systemowych
- Dodaj urządzenie lub drukarkę i zmień inne ustawienia systemowe
- Uzyskaj pomoc i wsparcie dotyczące konkretnego modelu
- Zainstaluj oprogramowanie HP support software dla swojego komputera
- Zakup materiały i akcesoria dla swojego komputera

Aby uzyskać dostęp do pojedynczego miejsca zarządzenia oprogramowaniem, kliknij kolejno **Start** > **Urządzenia i drukarki**, a następnie kliknij dwukrotnie obrazek swojego komputerach.